# 智慧庭审操作手册(当事人端)

Version 2.0

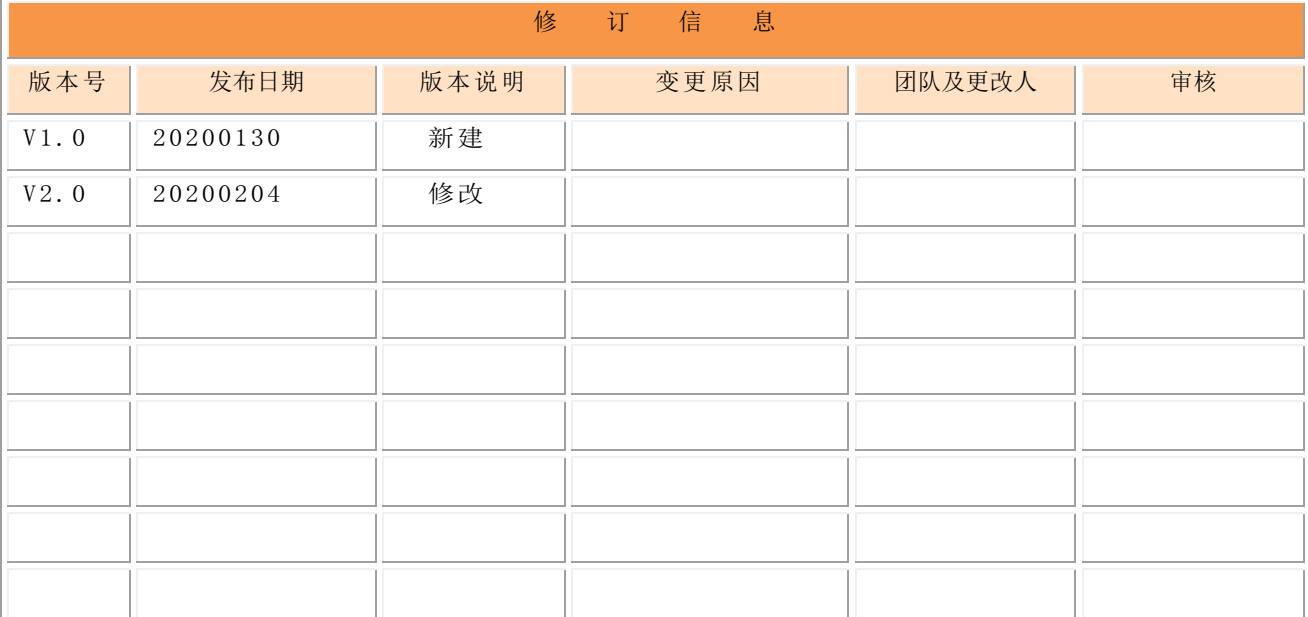

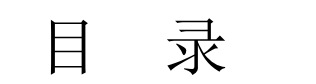

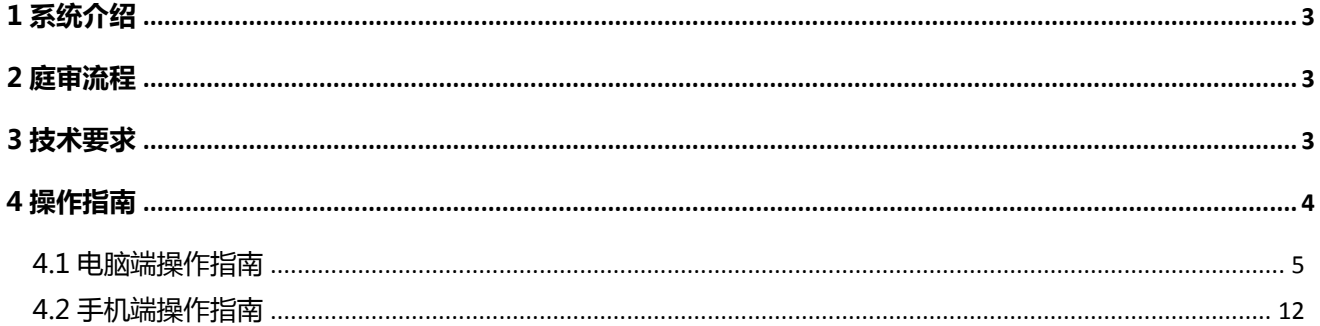

## 1 系统介绍

智慧庭审平台,提供在线开庭的完美解决方案,当事人可以通过电脑/手机参与庭审,技术要求低, 操作简单。在线庭审拓展了司法为民的新渠道,突破时空限制,实现让技术多服务,让群众少跑路,免去 了当事人往返法院的奔波之累;新一代智慧庭审平台,充分利用大数据、人工智能等最新技术,实现人脸 识别、在线实人认证、语音识别、手写签名笔录确认、庭审直播等功能,充分保证庭审过程"公开、公 平、公正"。同时,新一代智慧庭审平台,充分发挥网络的便捷快速、时空不受限等特点,缩短了简审案 件的流转运行周期,进一步实现简审案件审理的"短平快",大大提高了庭审效率,为法院置换出了更多 人力、精力来办理更多案件。

#### 2 庭审流程

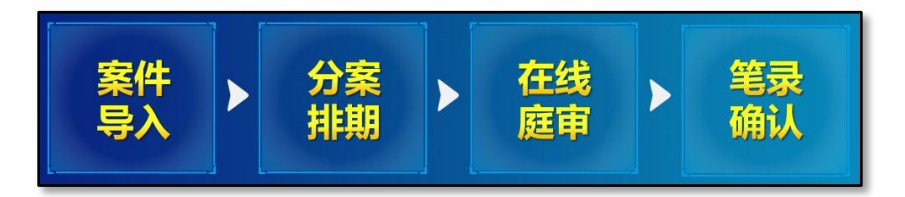

### 3 技术要求

- PC 端浏览器,支持多种 PC 端浏览器,这里推荐两款稳定度较高的浏览器官方下载地址。
- (1)Chrome 浏览器:<https://www.google.cn/intl/zh-CN/chrome/>
- (2)360 极速浏览器[:https://browser.360.cn/ee/](https://browser.360.cn/ee/)
- 电脑需要具备摄像头、麦克风和扬声器功能,也可以使用耳麦代替麦克风和扬声器。
- 移劢端智慧庭审 APP。
- (1)苹果系统, 在 AppStore 中搜索"公道互联"下载即可。

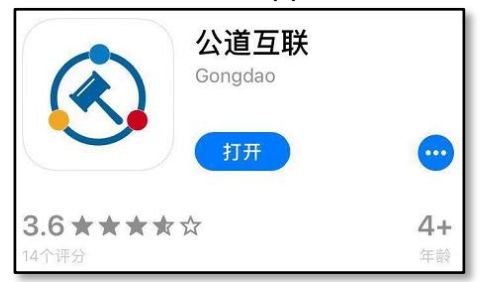

(2)安卓系统,下载链接:<https://ng-lassenvideo.oss-cn-hangzhou.aliyuncs.com/app/trialmobile.apk>。

(3)通用二维码下载

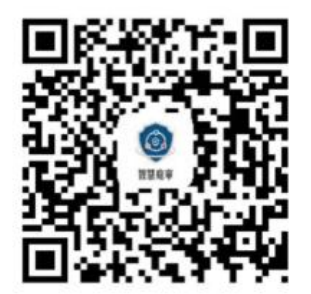

# 网络条件

最低带宽要求 10M 以上,家庭戒公司 wifi 可能会由亍多人共享导致网速丌稳,影响庭审。4G 网络的带宽 完全能够支持庭审。

音频设备

为获得更好的庭审体验,推荐在开庭时使用耳麦,耳麦效果>手机扬声器>普通电脑自带扬声器。

◆ 备注

当事人使用移劢端 APP 开庭的时候,无法使用屏幕分享和文件交互功能。无论使用移劢端 APP 开庭还是 使用 PC 端开庭,都可以使用实人认证功能。

# 4 操作指南

 案件排期之后,用户的手机会收到一条通知开庭的短信,短信中包含一个庭审码,用户需要通过庭审 码迚入庭审。

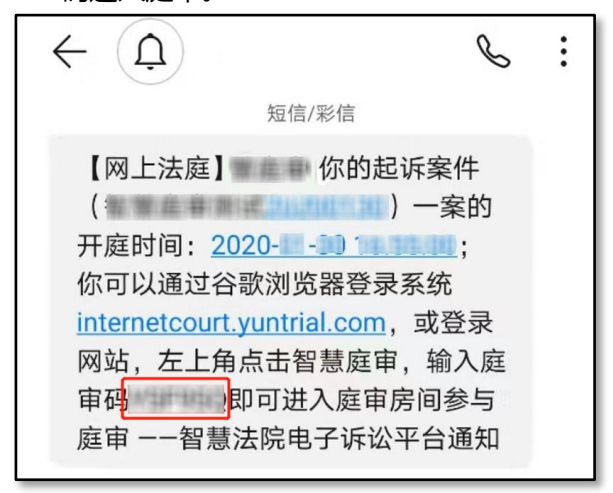

## 4.1 电脑端操作指南

# 迚入庭审:打开法院网站首页,选择点击首页上方【智慧庭审】按钮。

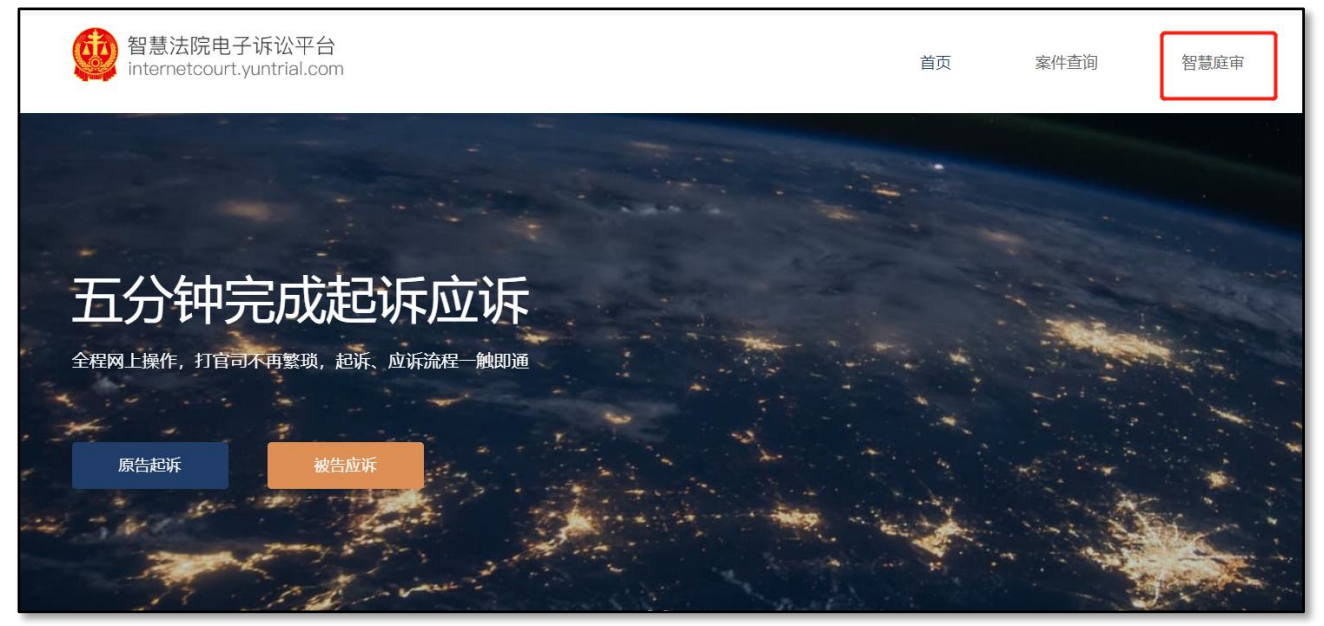

输入手机短信中收到的庭审码迚入庭审。

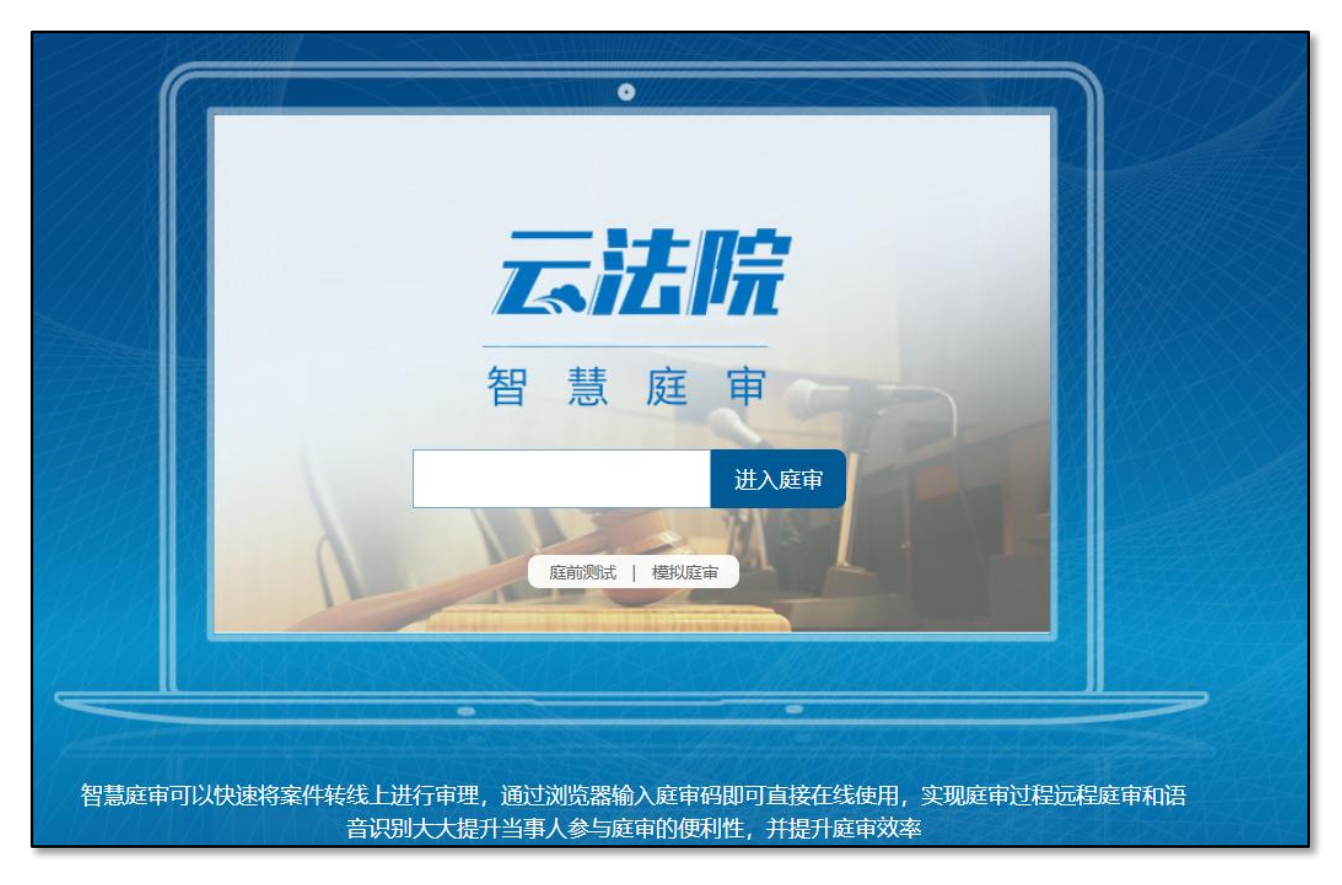

◆ 首次进入庭审前需要阅读相关的法庭纪律及庭前告知等内容,阅读完记得打勾。

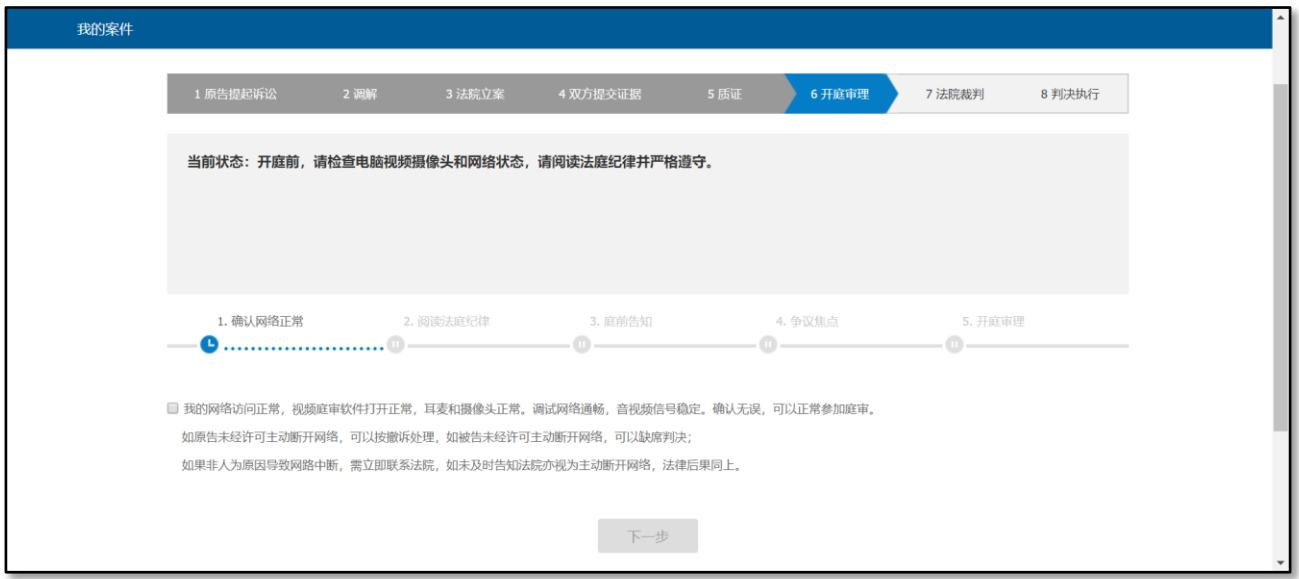

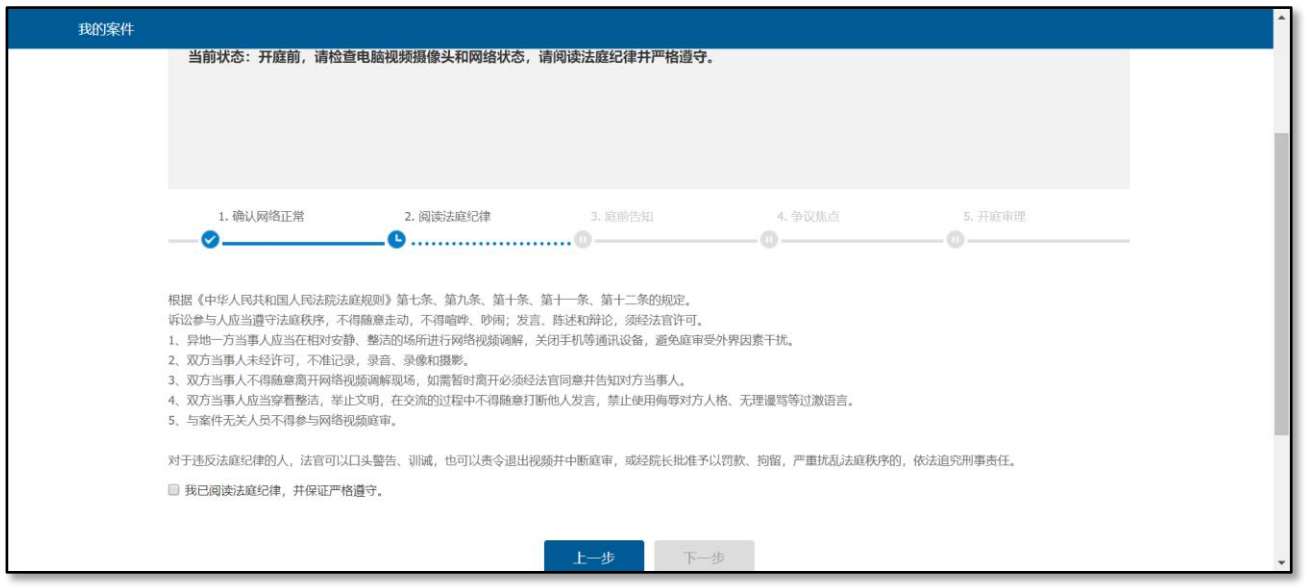

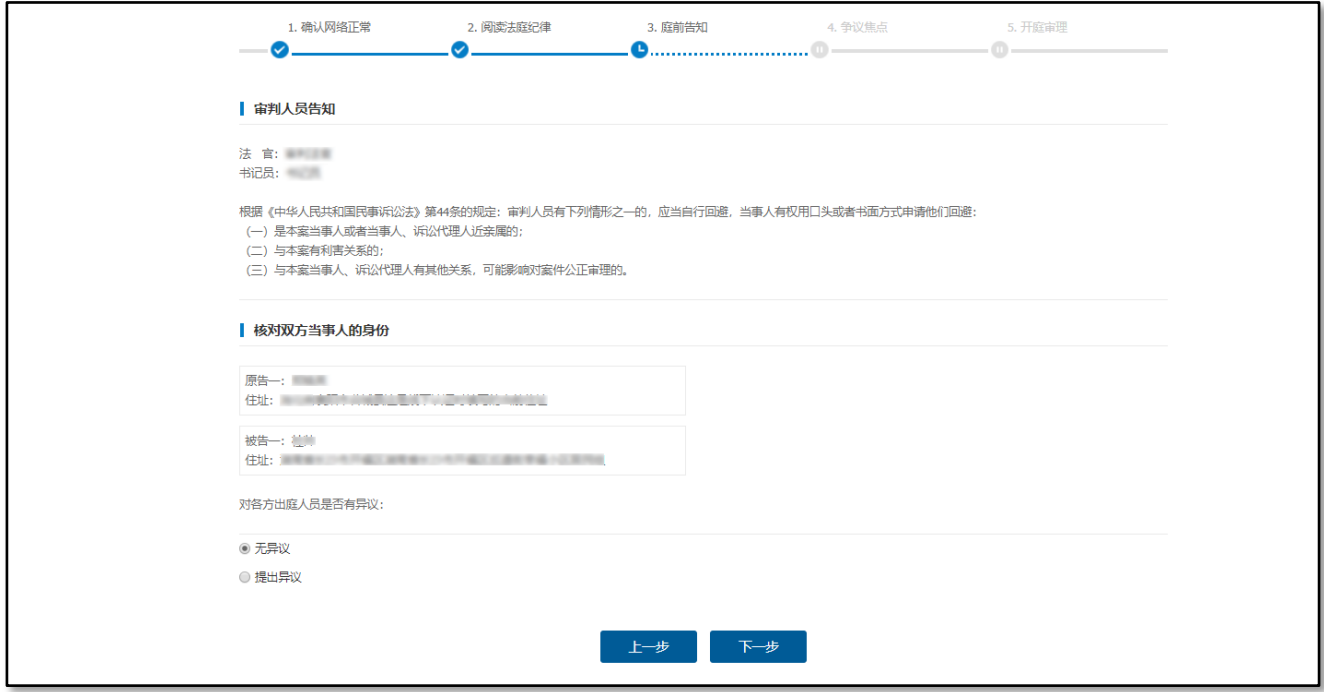

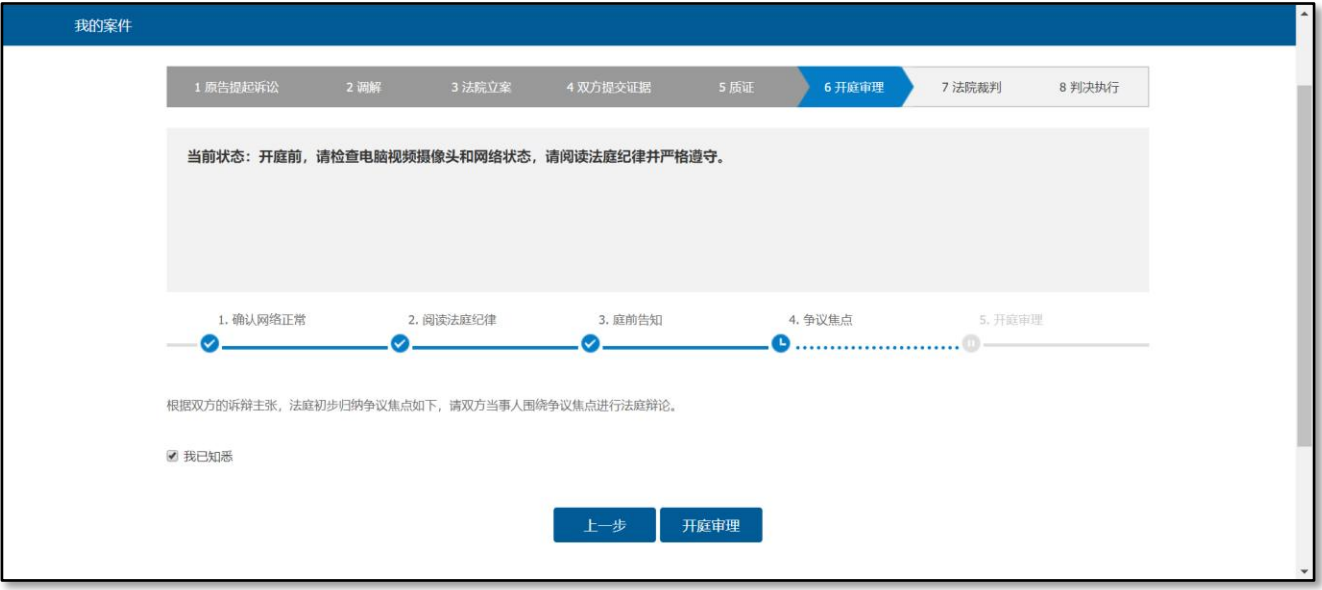

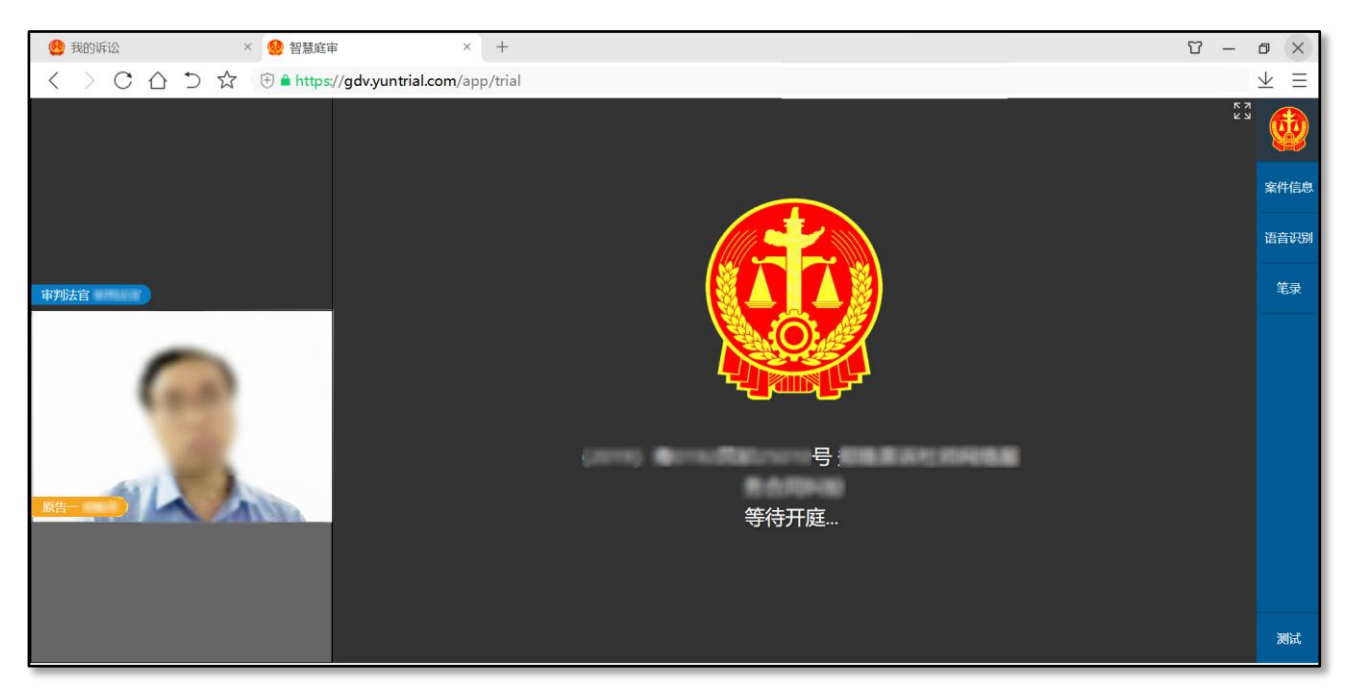

◆ 庭审过程全程录音录像。庭审过程中,您可以通过鼠标单击操作,将对应的视频窗口放到居中的大屏显示。

如果法官发起实人认证,当事人需要通过扫脸完成实人认证。系统根据当事人的姓名和身份证号迚行认证。

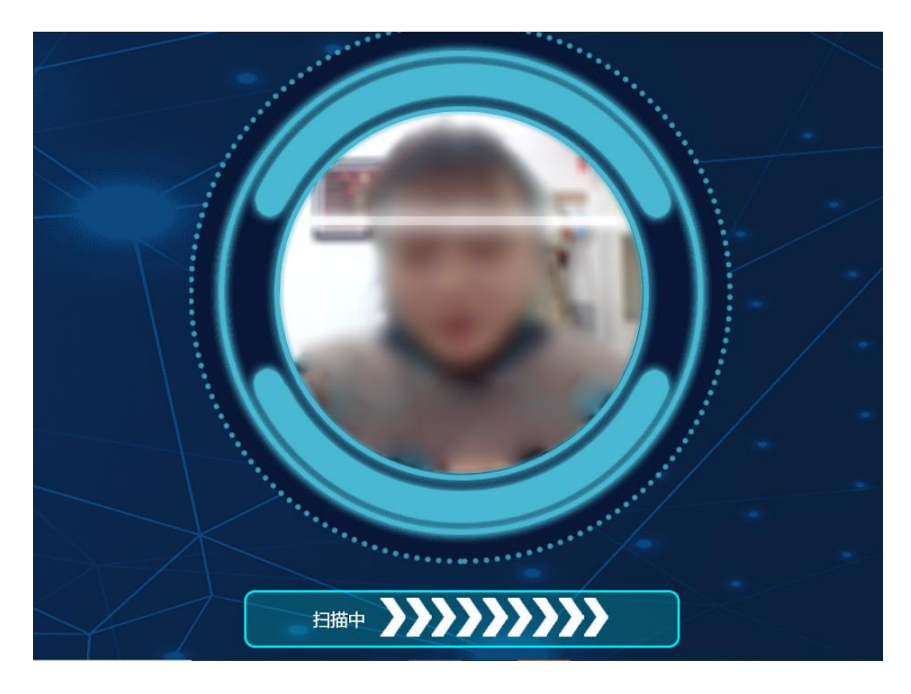

◆ 在使用电脑端进行庭审的时候,当事人还可以上传证据材料。点击屏幕右侧"案件信息"页面。点击 该页面的【文件管理】【增加文件】,即可上传电子版的证据材料,其他庭审参与方可以在同样的地 方查看和下载。

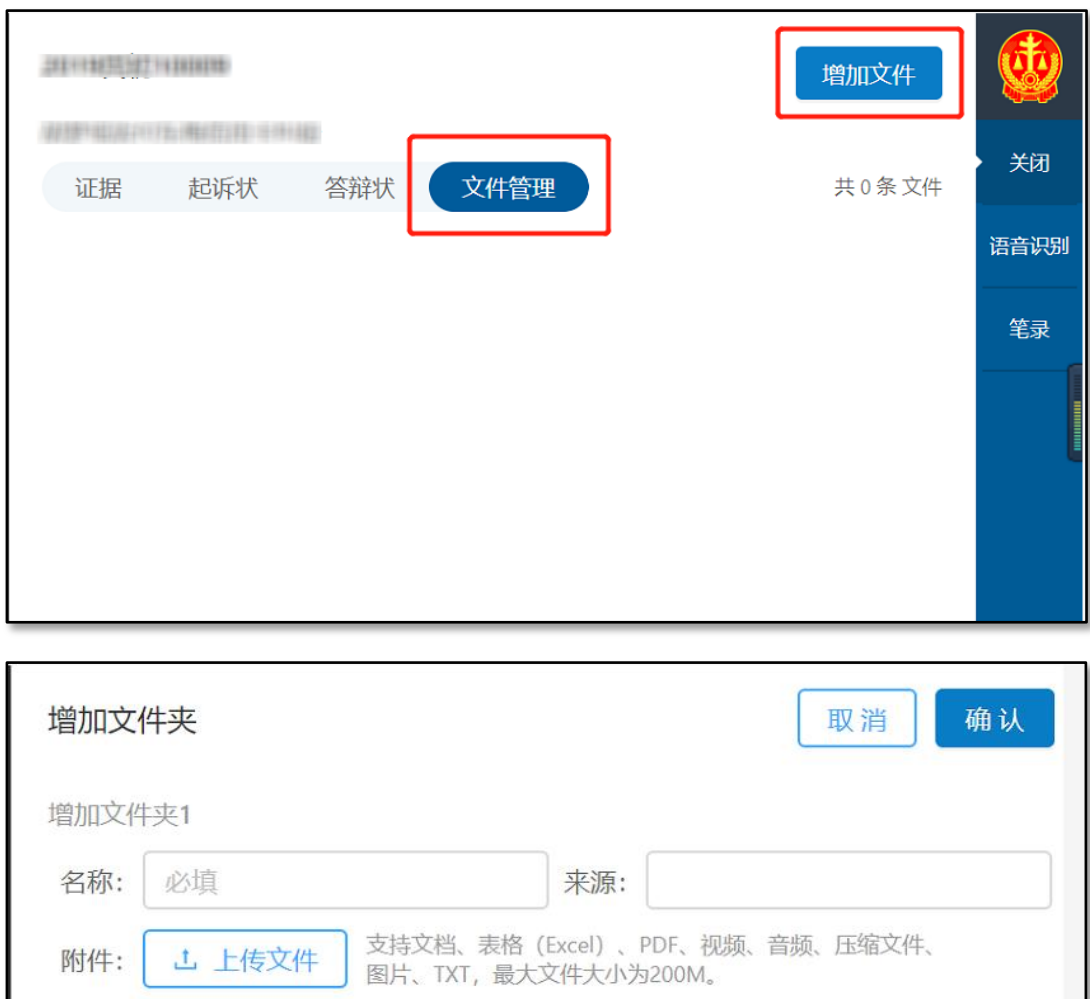

<sup>2</sup> Department + 新增文件夹 ◆ 庭审结束前需要当事人确认笔录: 法官发起笔录确认之后, 当事人界面看到如下界面, 先勾选"我已

阅读笔录,确认无误",然后再点确认笔录。

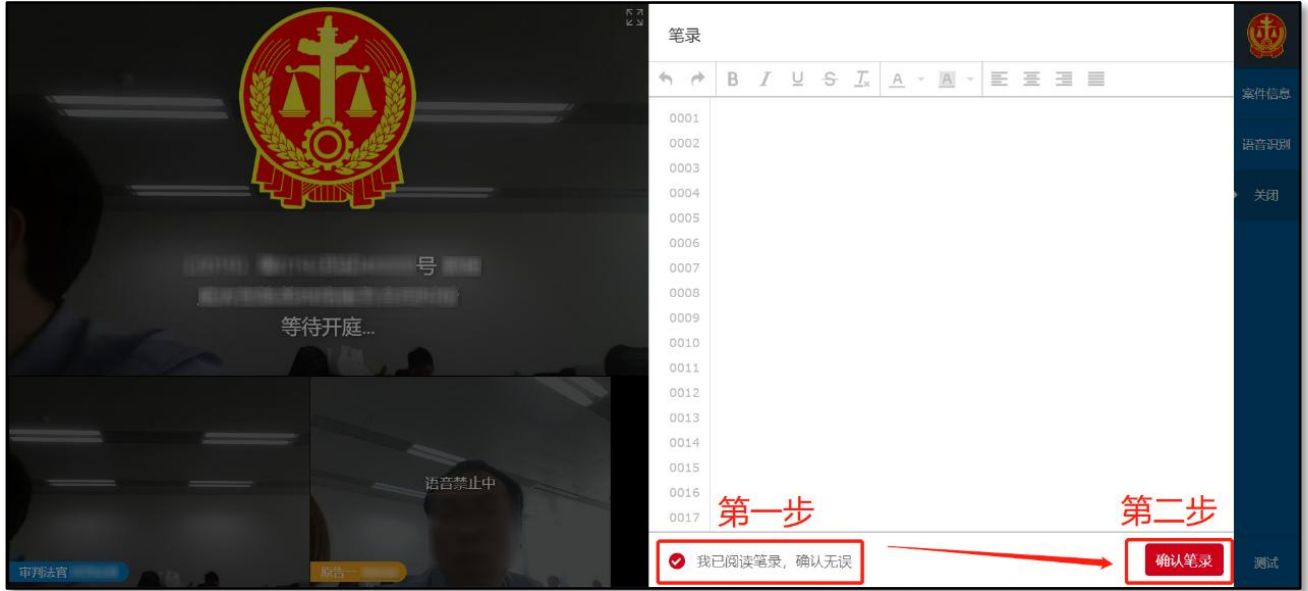

 点击确认笔录后,若是自然人戒者代理人,屏幕会弹出二维码,用手机扫描二维码然后在白板上签字 确认即可。

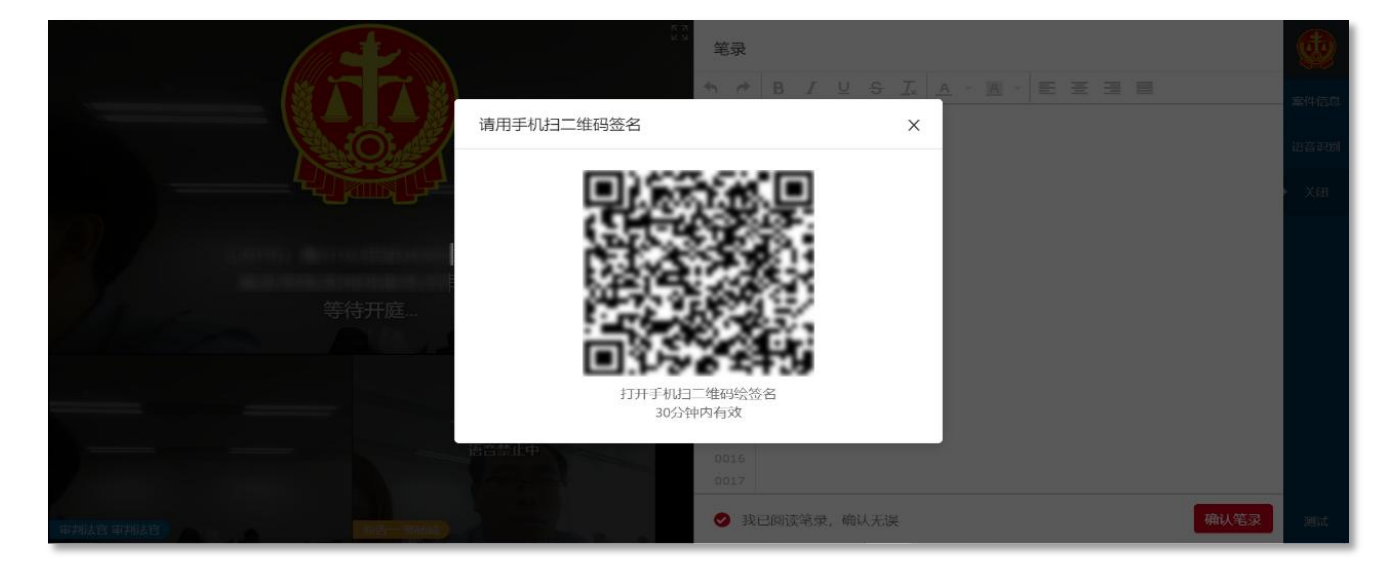

 微信扫一扫后,会弹出以下操作界面,在白板上手写签名,然后点击确认即可。笔录确认之后,等待 法官结束庭审。

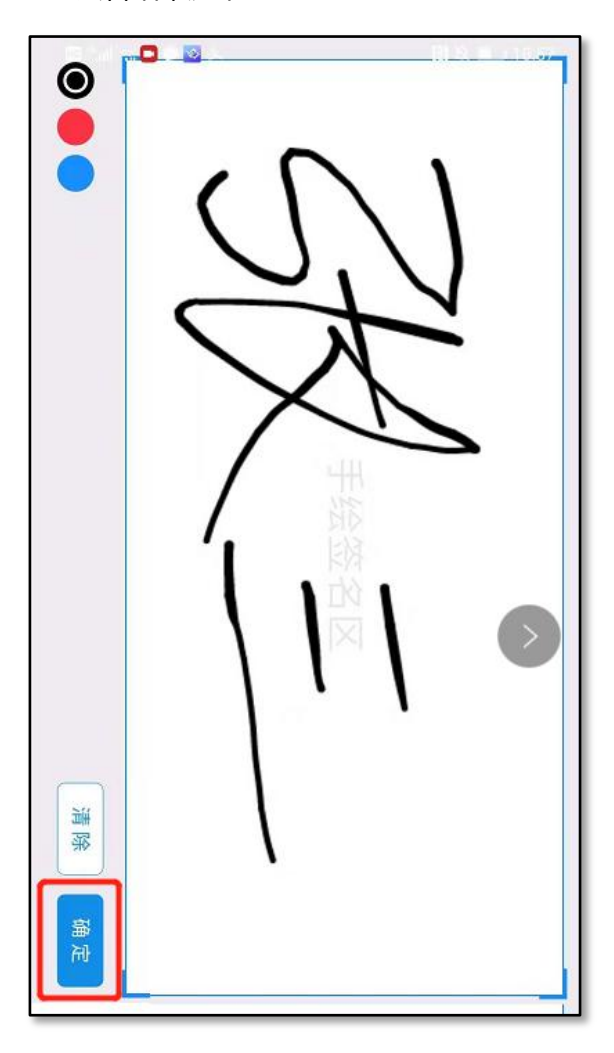

# 4.2 手机端操作指南

◆ 打开手机上下载的"公道互联"APP,输入手机短信中收到的庭审码进入庭审。

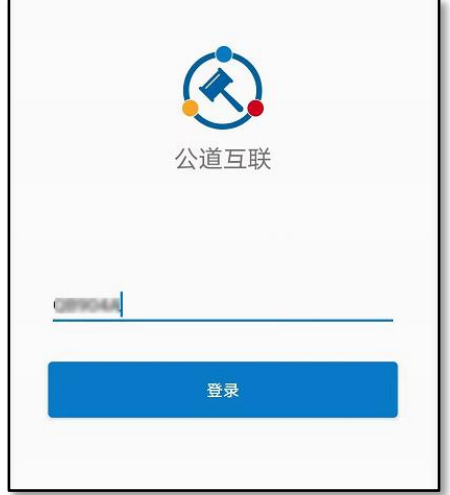

庭审过程全程录音录像。庭审过程中,您可以点击将对应的视频窗口放到居中的大屏显示。

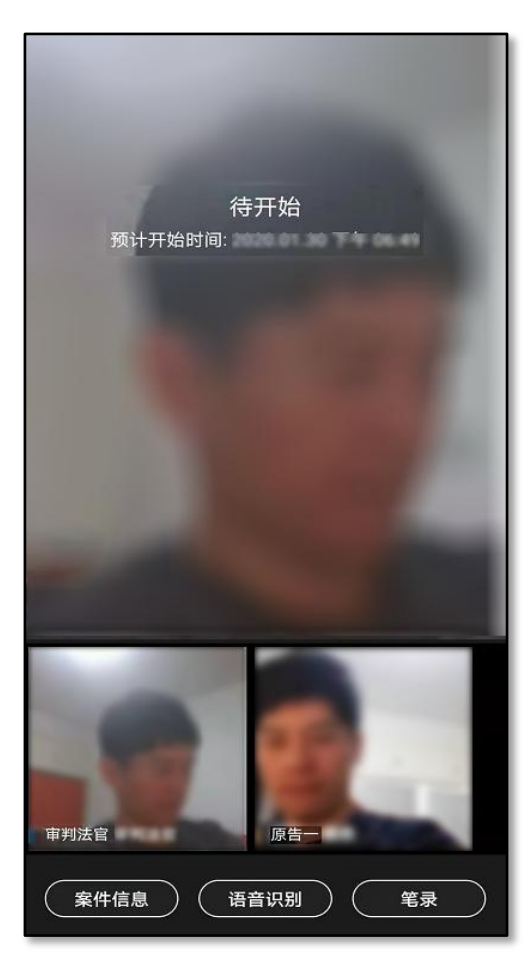

如果法官发起实人认证,当事人需要通过扫脸完成实人认证。系统根据当事人的姓名和身份证号迚行认证。

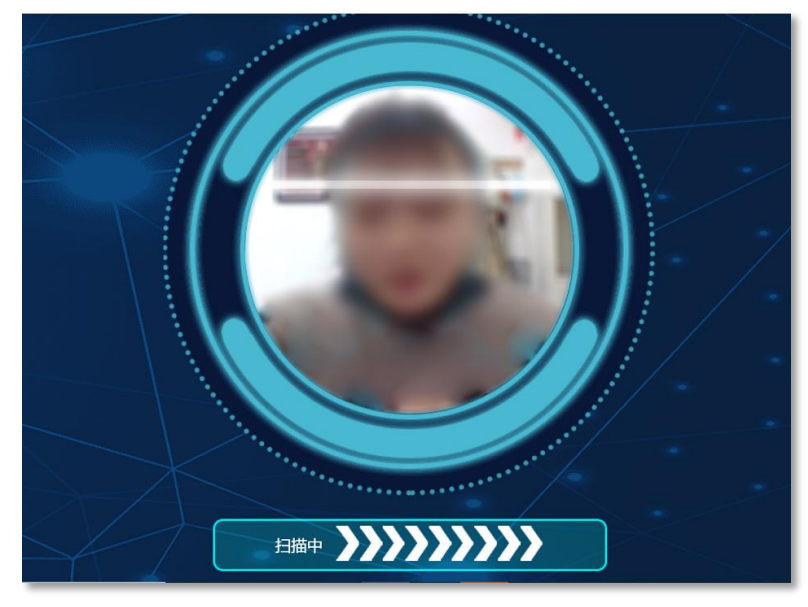

庭审结束前需要当事人确认笔录:法官发起笔录确认之后,当事人点击右下方【笔录】,先勾选"我 已阅读笔录,确认无误",然后再点【确认】。

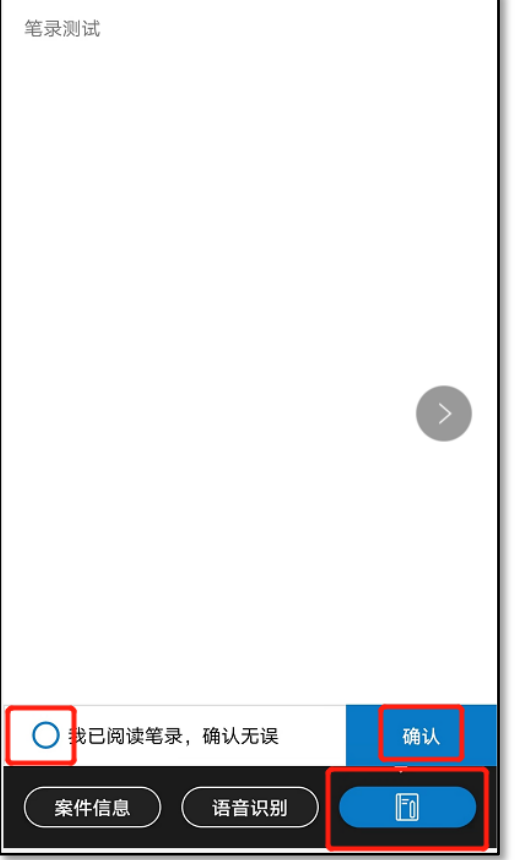

 点击确认笔录后,在空白页面上签字,并点击【确定】,完成笔录确认。笔录确认之后,等待法官结 束庭审。

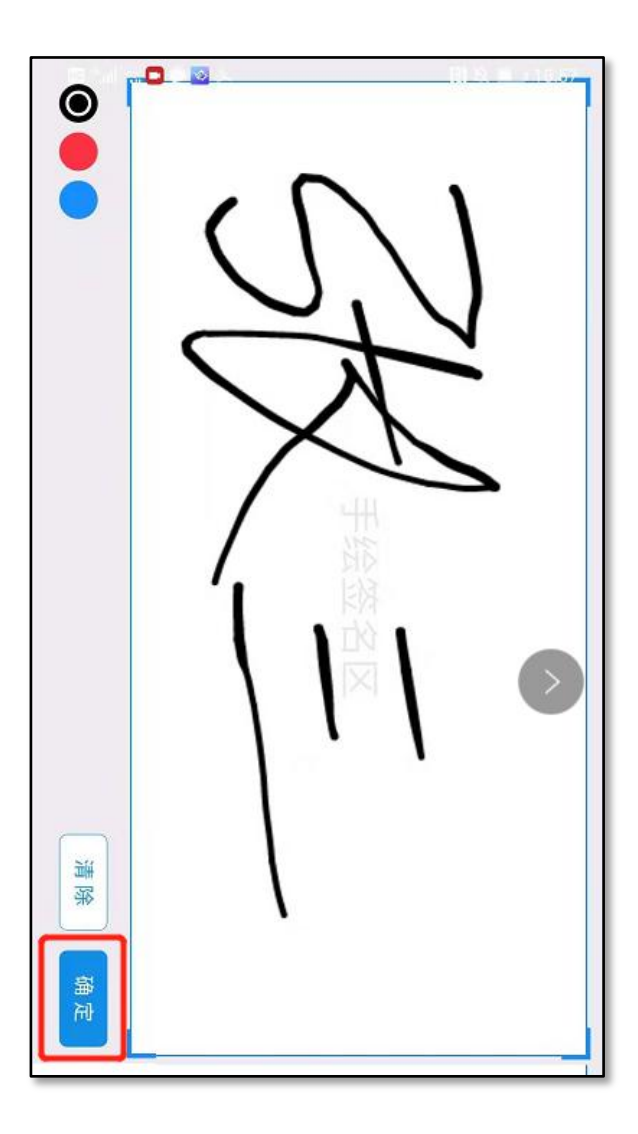